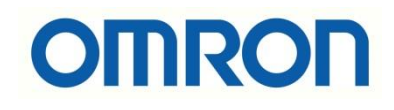

# NJ PLC ile CPxx PLC ile Ethernet FINS Haberleşmesi

## İÇİNDEKİLER

- Giriş
- CP1W-CIF41 Devreye Alma
- Routing Table Oluşturulması
- Sysmac Studio FINS Ayarları
- Send & Rcv Fonksiyon Blokları
- Uygulama

### Giriş

Bu dökümanda Sysmac Studio platformunda kullanılan NJ PLC ile CP serisi PLC ethernet FINS protokolü üzerinden haberleştirilmiştir. CP serisi PLC'de CP1W-CIF41 ethernet ek soketi kullanılmıştır. Eğer CP PLC'nin dahili ethernet portu bulunuyorsa CP1W-CIF41 kullanımına gerek yoktur. Çalışmada kullanılan ekipmanlar aşağıda belirtilmiştir:

- CP1H-XA
- CP1W-CIF41
- NJ501-1500
- Ethernet Kablosu
- Güç Kaynağı

**NOT:** Haberleşmede CP1H PLC'nin IP adresi 192.168.250.1 , NJ PLC'nin IP adresi 192.168.250.2 olarak ayarlanmıştır.

## CP1W-CIF41 Devreye Alma

CP1W-CIF41 Ethernet opsiyonal kartı CP serilerini Ethernet ağına çıkarmak için kullanılan bir haberleşme kartıdır. Üzerinde bir adet RJ45 portu bulunur. Desteklediği protokoller FINS TCP/IP, FINS UDP ve soket haberleşmeleridir. **Ethernet/IP tag haberleşmelerinde bu kart kullanılamaz.**

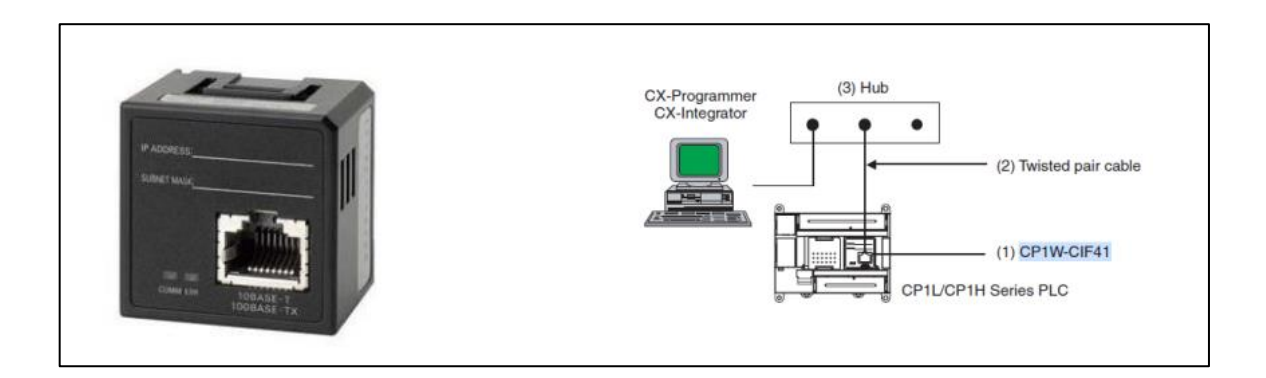

**NOT:** CP1H ve CP1L PLC'lerde iki adet CP1W-CIF41 versiyon 2.0 kullanılabilir. Ancak CP1W-CIF41 versiyon 1, konfigürasyonda tek olmalıdır. İki tane takıldığı zaman üzerindeki ERR ışığı yanmaya başlar ve hataya düşer. CJ2M ve CJ1M serileriyle uyumlu değildir, sadece CP serisi kartlarda kullanılır.

CP1W-CIF41'in kurulumu esnasında PLC'nin enerjisi kesinlikle kesilmiş olmalıdır. PLC'nin option board girişlerinden birine takılır, sıkıca bastırılır. Fiziksel olarak takıldıktan sonra kartın tanımlanması için ufak bir ayar yapılmalıdır. Bu ayar, PLC'nin DIP switch veya Settings kısmından yapılabilir. Bahsedilen ayarlar yapılmadığında CP1W-CIF41 üzerinde Error ışığının yanması normaldir.

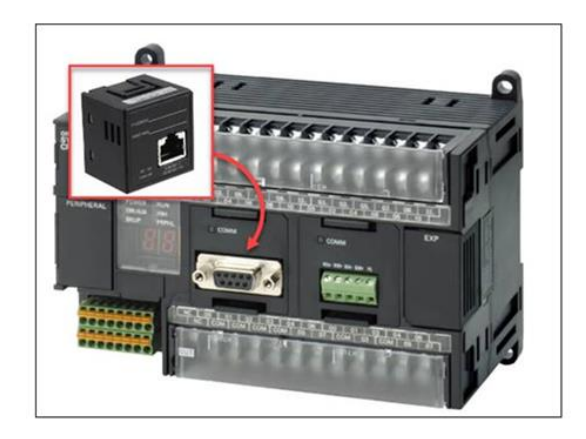

*"At work for a better life, a better world for all…"*

Bahsedilen ayarlamanın yöntemleri aşağıda belirtilmiştir:

- 1. DIP switch ayarı için; 14 veya 20 giriş çıkışlı tek yuvaları PLC'ler için 4. DIP switch ON yapılır. 30/40 veya 60 giriş çıkışlı PLC'ler için **soldaki yuvaya takılı ise 4. DIP switch**, eğer **sağdaki yuvaya takılı ise 5. DIP switch ON** yapılır. DIP switch ayarı yapılırken PLC'nin enerjisi kapalı olmalıdır.
- 2. DIP switch ayarı kullanılmadığında gerekli ayarlar Cx-Programmer üzerinden de yapılabilir. Bunun için CP1W-CIF41 hangi yuvaya takılı ise Cx-Programmer'da o porta denk gelen portun ayarları, **Toolbus, 115K baud rate** oalcak şekilde ayarlanmalıdır.

Ayarlar tamamlandıktan ve PLC'nin enerjisi verildikten sonra CP1W-CIF41'i yapılandırmak için Ethernet kablosu ile bağlanılır. Yeni kullanılacak bir CIF41 için ilk ayarlar kendi arayüzü ile yapılabilir. Arayüz için bir internet tarayıcısı açılır ve aşağıdaki adres yazılır**. Default IP adresi 192.168.250.1'dir.**

*http://(Ethernet Option Board's IP address)/E00.htm* 

Şifreye **"ETHERNET"** girilir ve Login'e basılır.

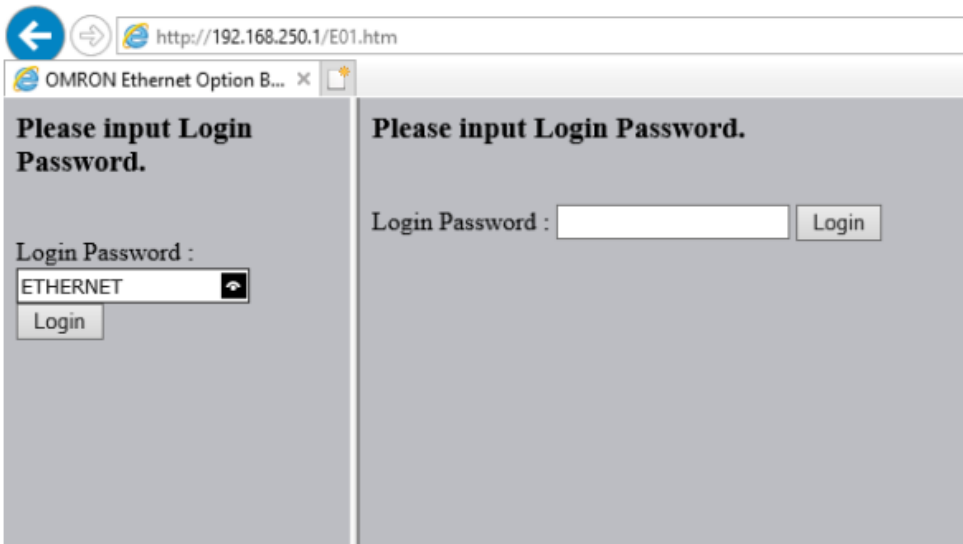

Settings kısmından aşağıdaki sayfaya gelinir. Burada Ethernet kartına istenilen IP adresi ve ağ maskesi girilir. IP adresinin son hanesi , FINS node address yazan kısma da yazılmalıdır. Node adresi uyumsuz olduğunda kart üzerinde hata ışığı yanacaktır.

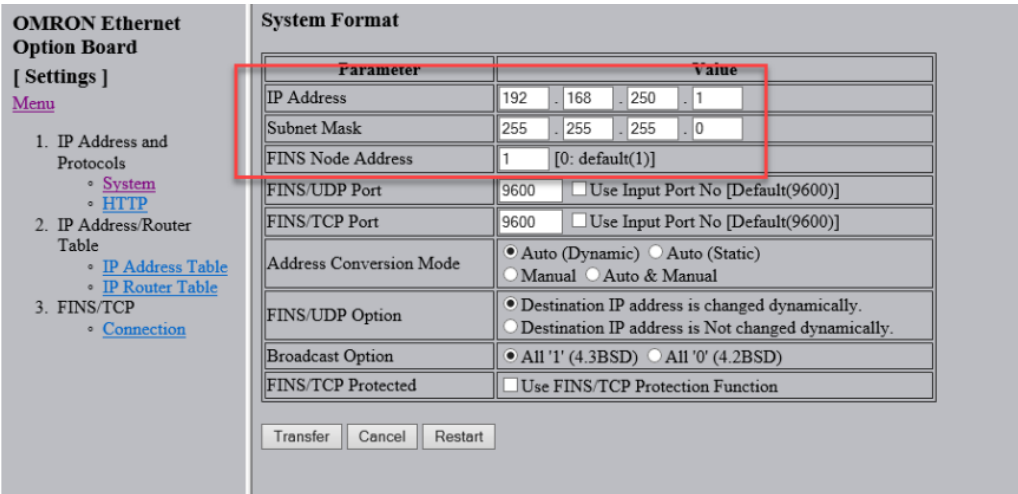

İlgili ayarlar yapıldıktan sonra altta bulunan Transfer butonuna tıklanır ve ayarlar karta yüklenir. Sonrasında Restart yapılır veya PLC'nin enerjisi kesilip yeniden verilir.

## Routing Table Oluşturulması

Routing table, farklı networkler ile haberleşen CPU'nun hangi network ile nasıl haberleştiği bilgisini tutan bir tablodur. Bir CPU farklı haberleşme modülleri yardımıyla farklı haberleşme networklerini yönetebilir.

Routing tableiçin Cx\_Integrator yazılımı kullanılmaktadır. Cx\_Integrator program açıldıktan sonra CP PLC'ye online olunur. Açılan online penceresinden CPU portuna sağ tıklayarak **Start Routing Table** seçeneği seçilir.

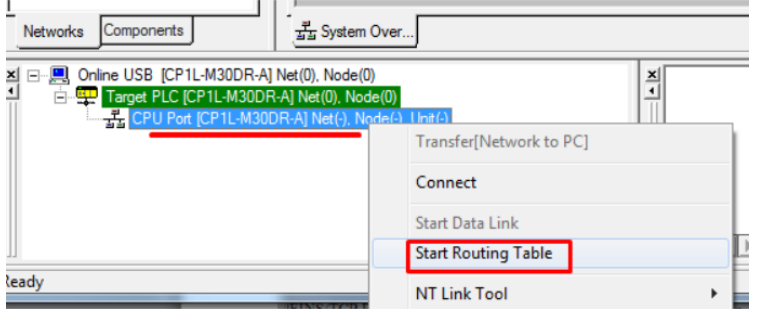

*"At work for a better life, a better world for all…"*

Açılan Routing Table penceresinde CP1W-CIF41 'in takılı olduğu soketi seçilir. Bu çalışmada CP1W-CIF41 birinci porta(Serial port 1) takılıdır. Birinci port PLC'de 0xFD yani 253 ünite numarasına sahiptir.

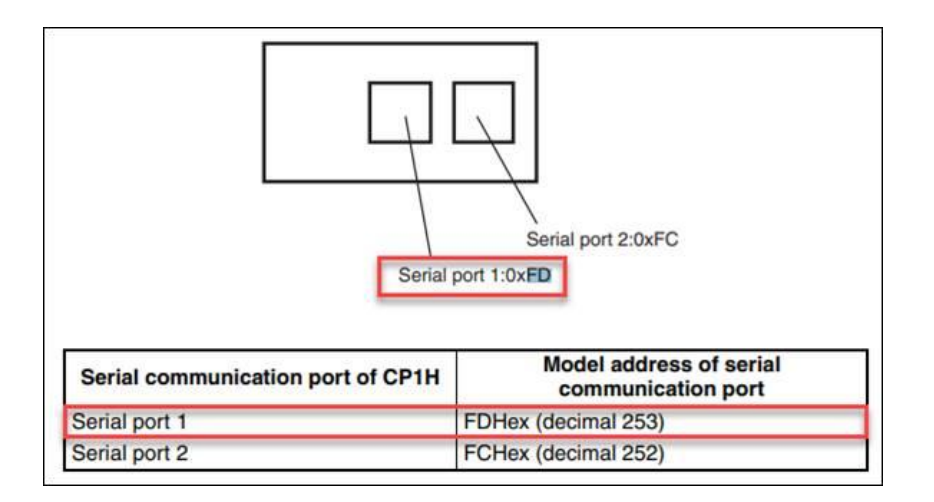

Sol menüden Unit 253'ü seçtikten sonra çıkan pencerede 253 numaralı bloğa sağ tıklayıp

#### **Insert CPU SIOU** seçilir.

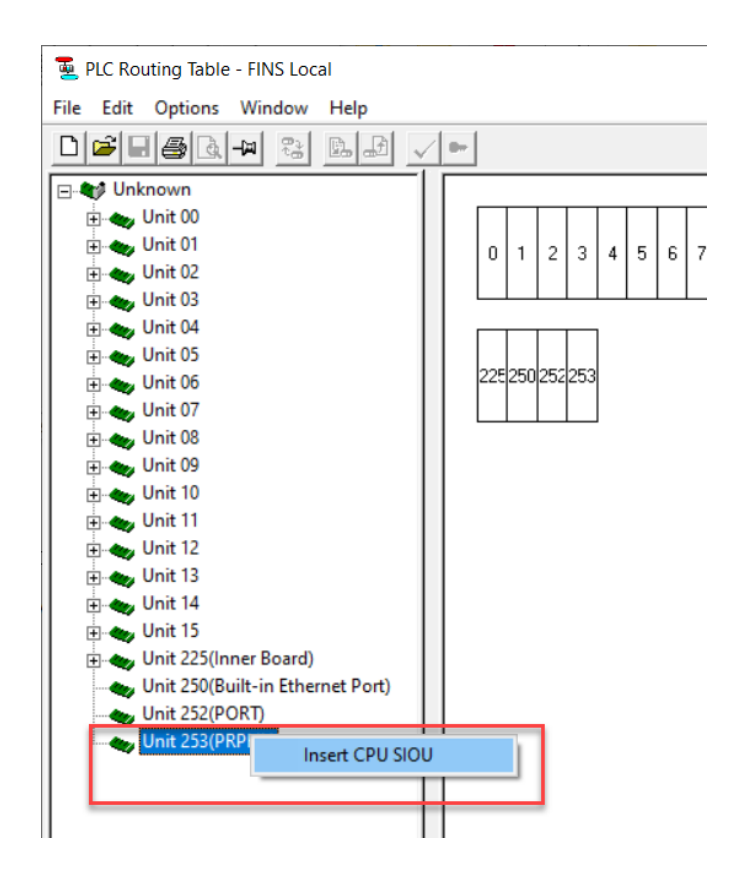

Açılan pencerede Local Network numarası ayarlanır. Burada vereceğimiz sayı opsiyoneldir. Bu çalışmada 1 numaralı ağ oluşturulmuştur.

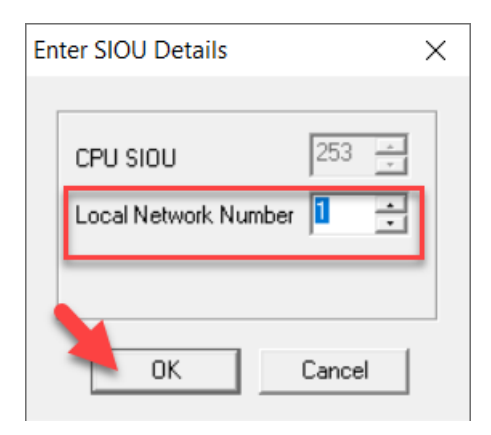

253. porta 1 numaralı Local Network'ü ekledikten sonra ayarları online olduğumuz PLC'ye yüklenir ve Routnig Table oluşturma işlemi tamamlanır.

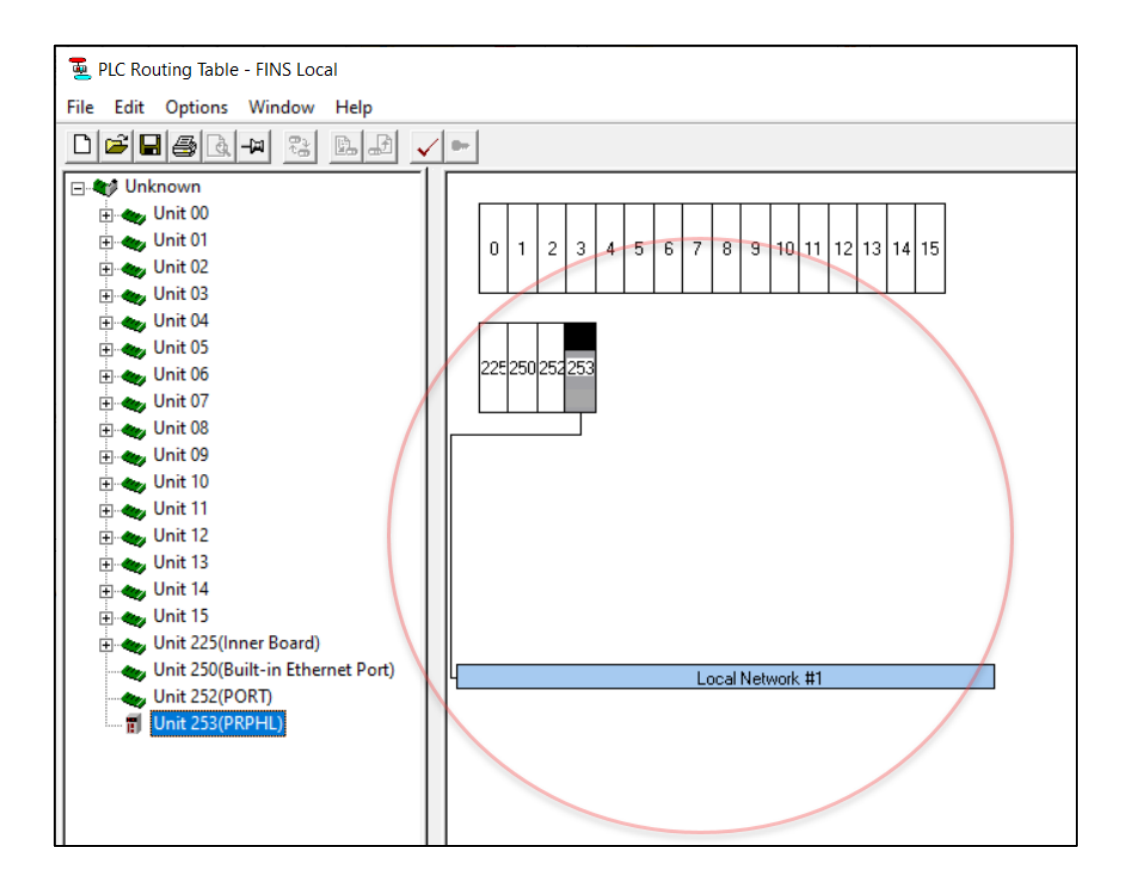

## Sysmac Studio FINS Ayarları

FINS ayaları Sysmac Studio programında, "Controller Setup" – "Operation setting" – "FINS Settings" kısmından gerçekleştirilir. Burada önemli olan kısım Unit type'ın Builtin Ethernet/IP Port sseçilmesi (NJ PLC tarafında dahili Ethernet/IP portu kullanıldığı için) ve Local Network'ün Routing table'da belirtilen network numarası ile aynı seçilmesi gerektiğidir.

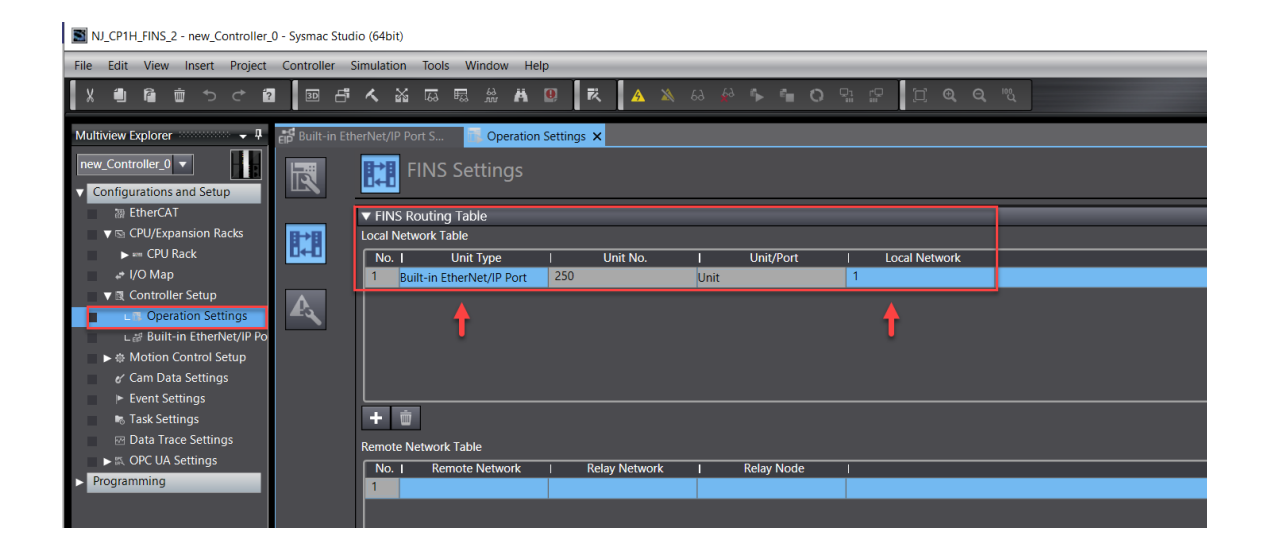

Sonrasında, "Controller Setup" – "Built-in Ethernet/IP Port" kısmından 192.168.250.2 IP adresi verilir.

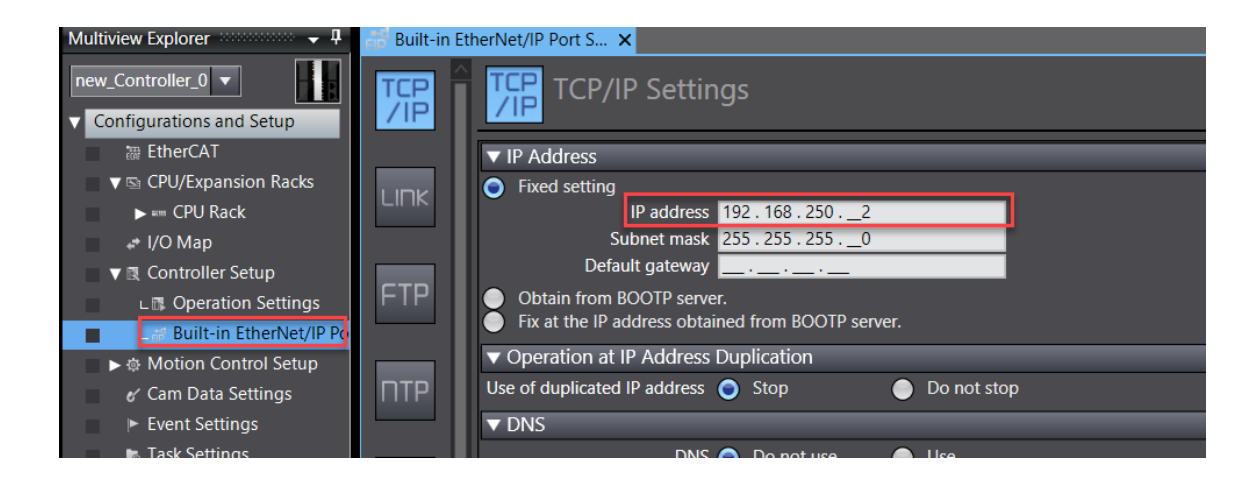

*"At work for a better life, a better world for all…"*

## Send & Rcv Fonksiyon Blokları

Veri göndermek ve almak için Send & Rcv blokları kullanılır. NJ PLC'ler tarafından desteklenir. Bloklar Sysmac Studio içerisinde dahili olarak mevcuttur, haricen eklenmesine gerek yoktur.

Veri göndermek için **Send** bloğu kullanılır.

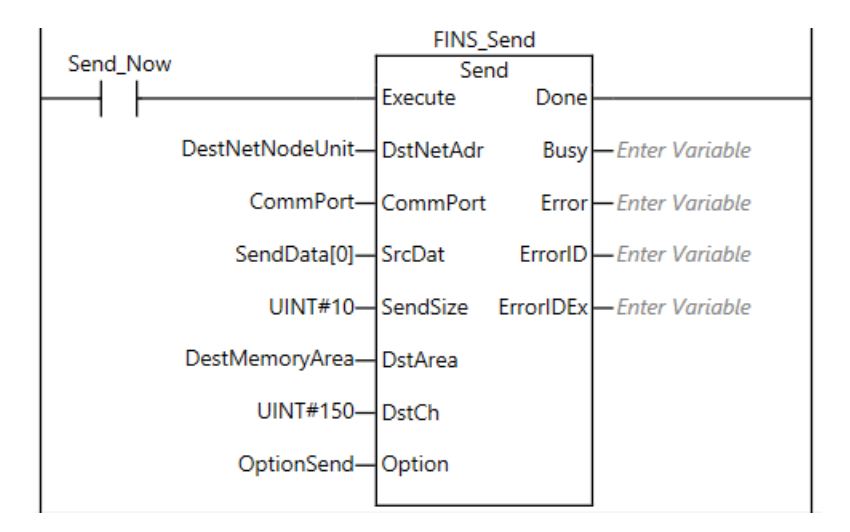

- **Execute:** Bloğu aktif eder.
- **DstNetAdr:** Hedef cihazın network ayarlarını kapsar. Tanımlama yapılırken NetNo, network numarasını NodeNo node adresini belirtir.
- **SrcDat:** Veri göndermek için oluşturulan diziyi ifade eder.
- **SendSize:** Gönderilecek veri boyutunu ifade eder.
- **DstArea:** Hedef cihazda verinin yazılacağı register alanıdır. (DM, H, W vb.)
- **DstCh:** DstArea'da belirtilen alanın register numarasını ifade eder.

Bloğun değişkenlerinin ve initial değerlerinin tanımlanması aşağıdaki gibidir:

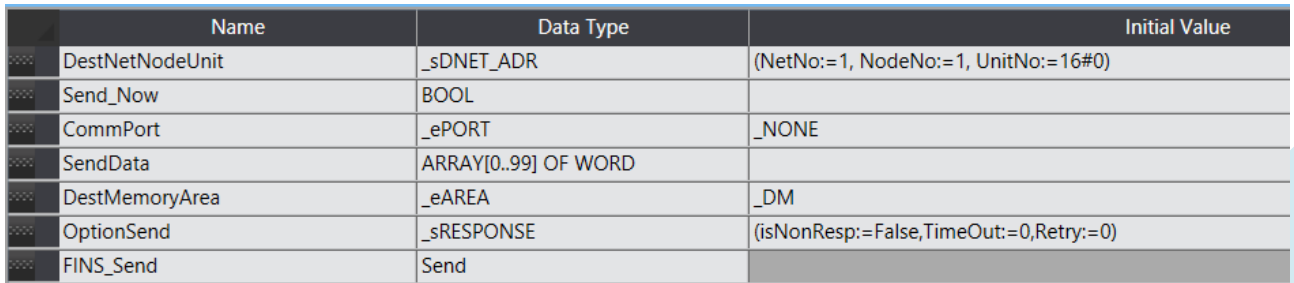

FINS\_Rcv Rcv\_Now **Rcv** Execute Done DestNetNodeUnit-SrcNetAdr **Busy** - Enter Variable CommPort-CommPort -Enter Variable Error DestMemoryArea-SrcArea ErrorID -Enter Variable UINT#200-SrcCh ErrorIDEx -Enter Variable UINT#10-RcvSize RcvData[0]-DstDat -- DstDat-RcvData[0] OptionSend-Option

Veri okumak için ise **Rcv** bloğu kullanılır.

- **Execute:** Bloğu aktif eder.
- **SrcNetAdr:** Kaynak cihazın network ayarlarını kapsar. Tanımlama yapılırken NetNo, network numarasını NodeNo node adresini belirtir.
- **DstDat:** Veri okumak için oluşturulan diziyi ifade eder.
- **RcvSize:** Okunacak veri boyutunu ifade eder.
- **SrcArea:** Hedef cihazdan verinin yazılacağı register alanıdır. (DM, H, W vb.)
- **SrcCh:** SrcArea'da belirtilen alanın register numarasını ifade eder.

Bloğun değişkenlerinin ve initial değerlerinin tanımlanması aşağıdaki gibidir:

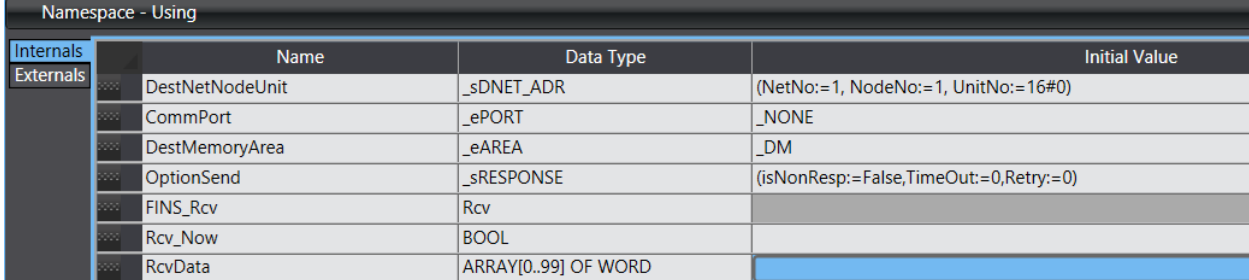

## Uygulama

Uygulama kapsamında NJ PLC'de "SendData[0]" değişkeninden ,CP1H'ın D150 adresine "150" değeri yazılmıştır:

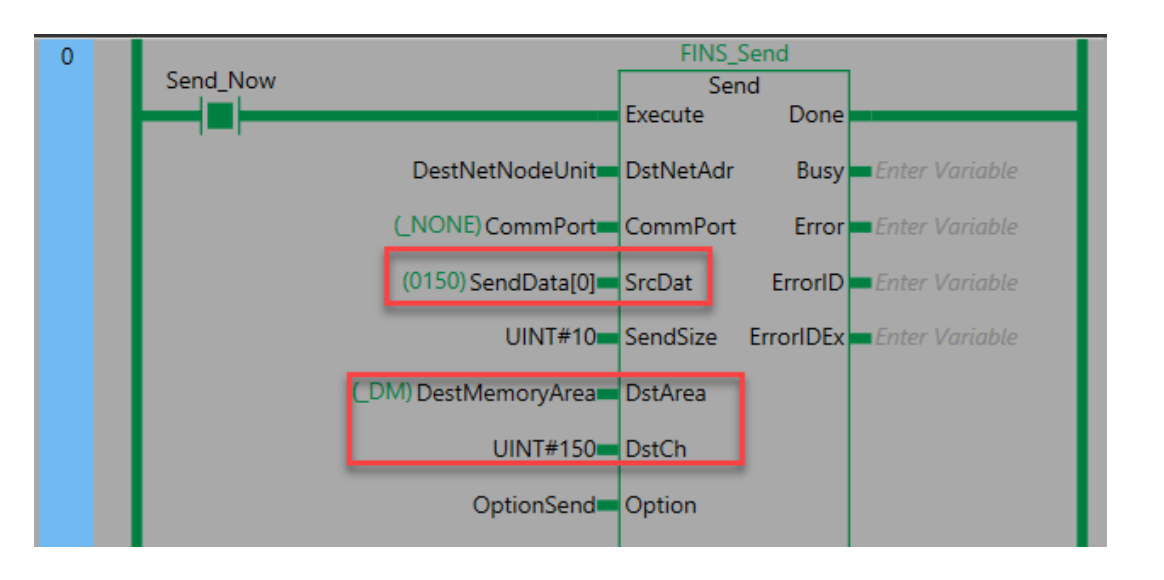

#### CP1H PLC'den okunmuştur:

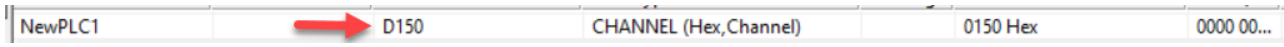

Benzer şekilde CP1H PLC'nin D200 adresinden "4B" değeri yazılmış ve NJ PLC'de

"RcvData[0]" değişkeninden okunmuştur.

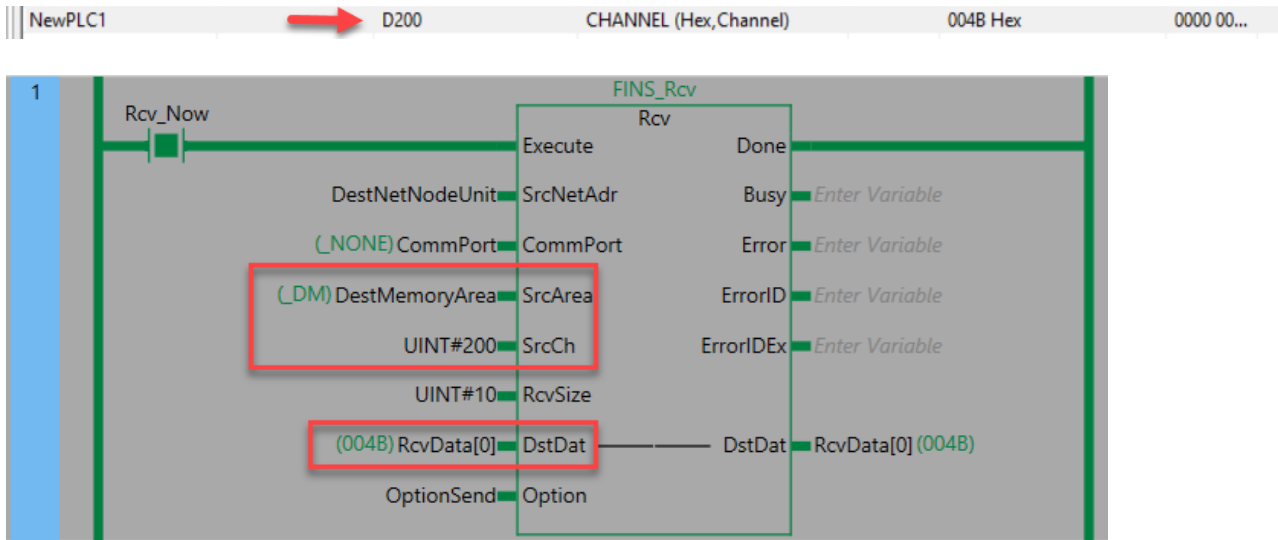